# **IdeaCentre AIO 520C系列 用户指南电子版**

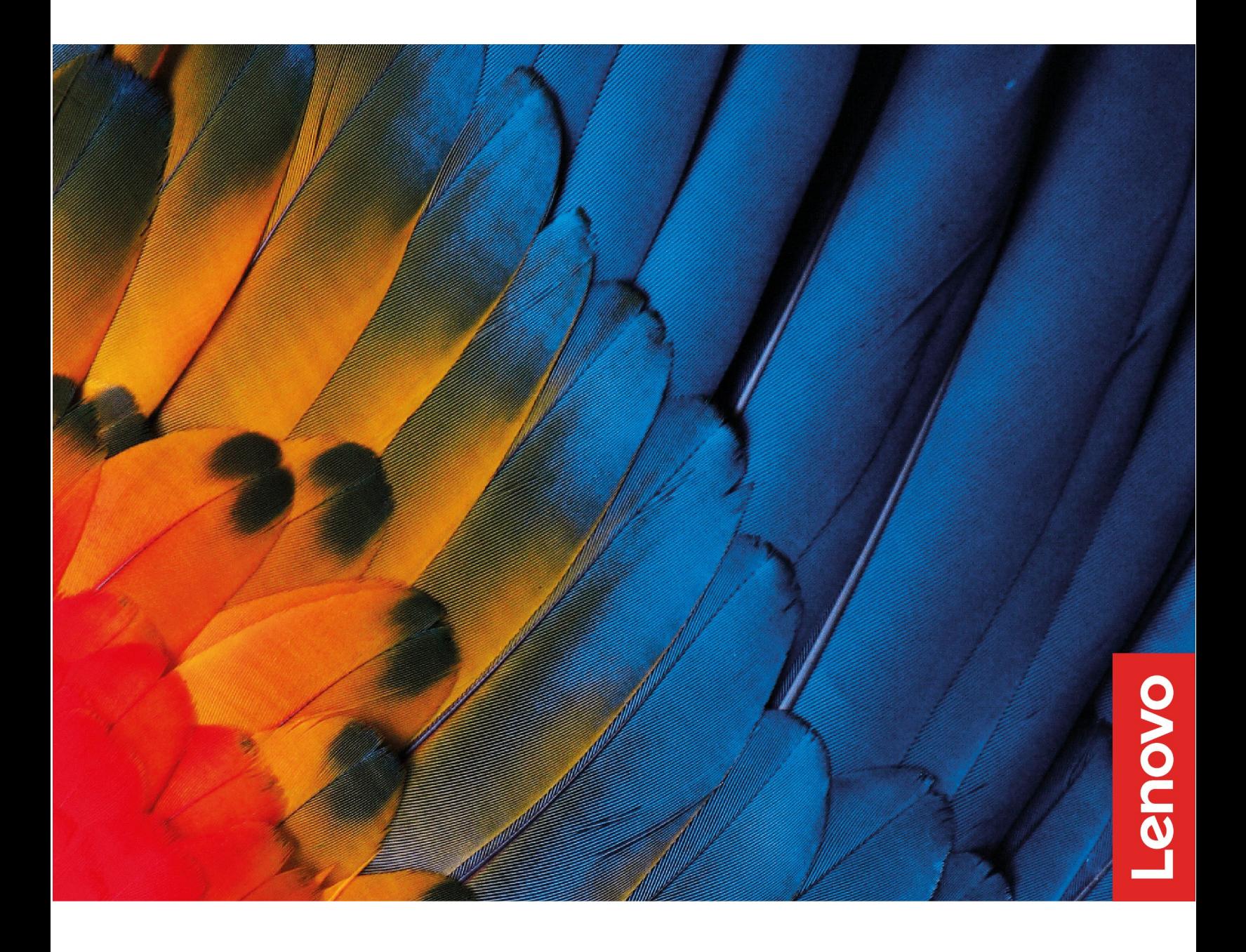

# **目录**

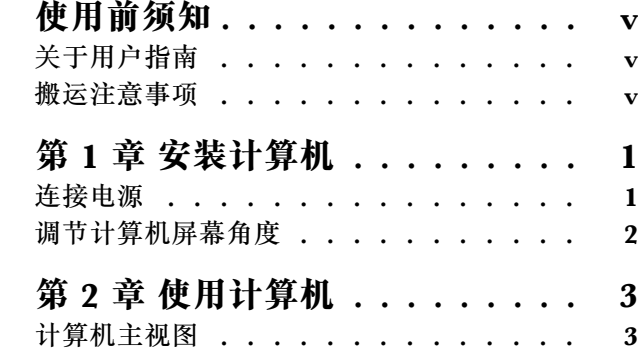

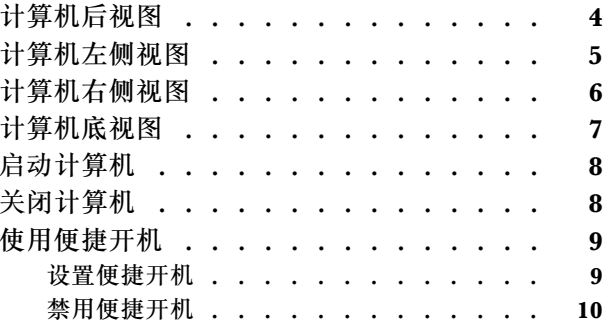

#### <span id="page-3-0"></span>**使用前须知**

本说明书的用途在于帮助您正确地使用本产品,在第一次安装和使用本产品之前,请您务必先仔 细阅读随机配送的所有资料,特别是本说明书中安全信息及其他条款所提及的注意事项。这会有 助于您更好地使用本产品。

#### **关于用户指南**

**注:**本用户指南仅适用于以下机型:

- IdeaCentre AIO 520C-22ADA
- IdeaCentre AIO 520C-22IIL
- IdeaCentre AIO 520C-22IMB
- IdeaCentre AIO 520C-24ARE
- IdeaCentre AIO 520C-24IIL
- IdeaCentre AIO 520C-24IMB
- IdeaCentre AIO 520C-27IMB
- IdeaCentre AIO 逸-24ARE
- IdeaCentre AIO 逸-24IIL
- IdeaCentre AIO 逸-24IMB

**搬运注意事项**

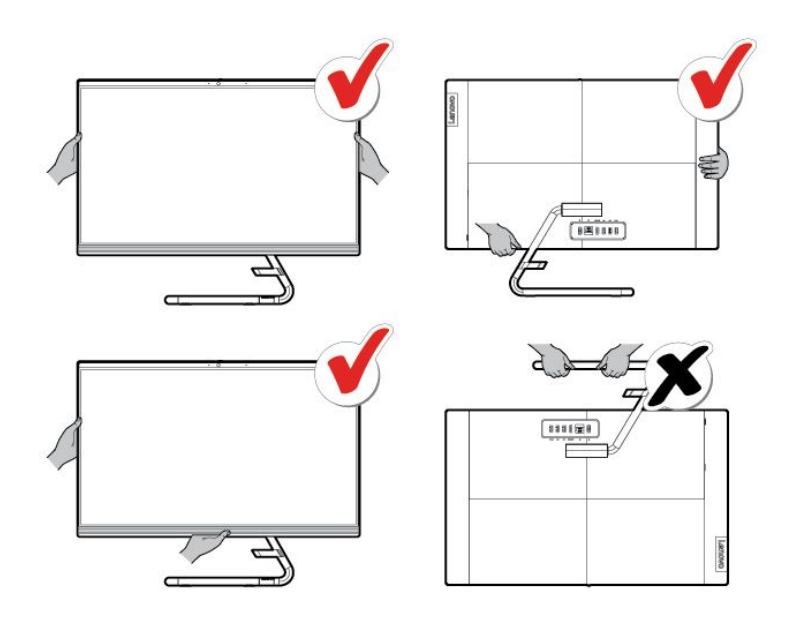

**注:**

- 在搬运本机型过程中,需要握稳或抓牢主机后提放电脑。
- 请勿将电脑朝下放置。

### <span id="page-5-0"></span>**第 1 章 安装计算机**

**注:**

- 请您在安装计算机前,核对装箱单,清点所有物品。
- 在安装和使用计算机前请您认真阅读本说明书。

#### **连接电源**

请参照下图连接电源:

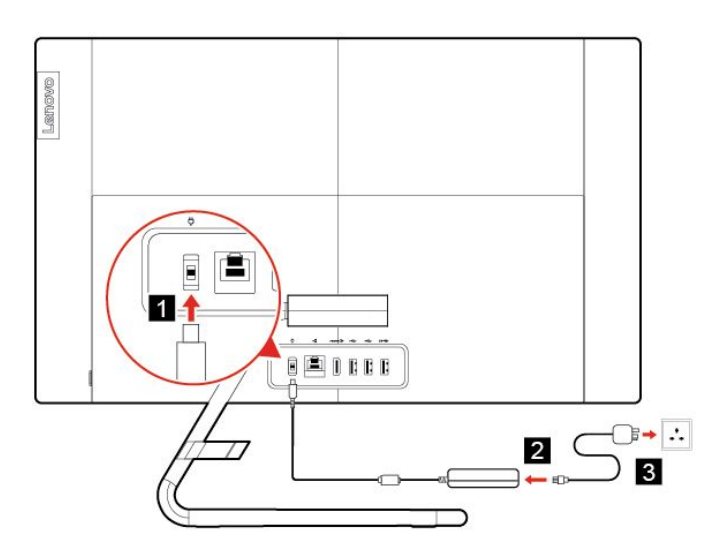

- 1. 将电源适配器连接到电脑背后的对应接口上。
- 2. 将电源适配器连接到电源线。
- 3. 将电源线连接到正确接地的电源插座。

**注:**

- 如果你的电脑配置了无线键盘、鼠标设备,请根据相应的说明连接。
- 务必使用联想提供的电源适配器,使用其他电源适配器,可能会引起火灾或爆炸。

## <span id="page-6-0"></span>**调节计算机屏幕角度**

**调节俯仰角度**

• 调节俯仰角度时,请您在-5° 至25°之间进行调节。

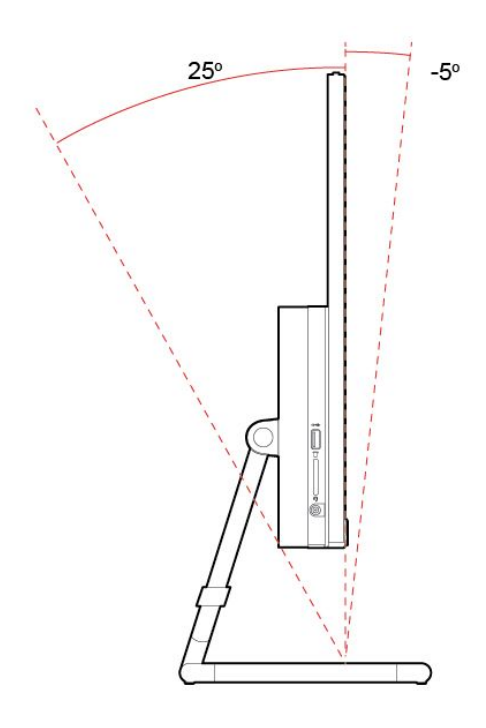

### <span id="page-7-0"></span>**第 2 章 使用计算机**

### **计算机主视图**

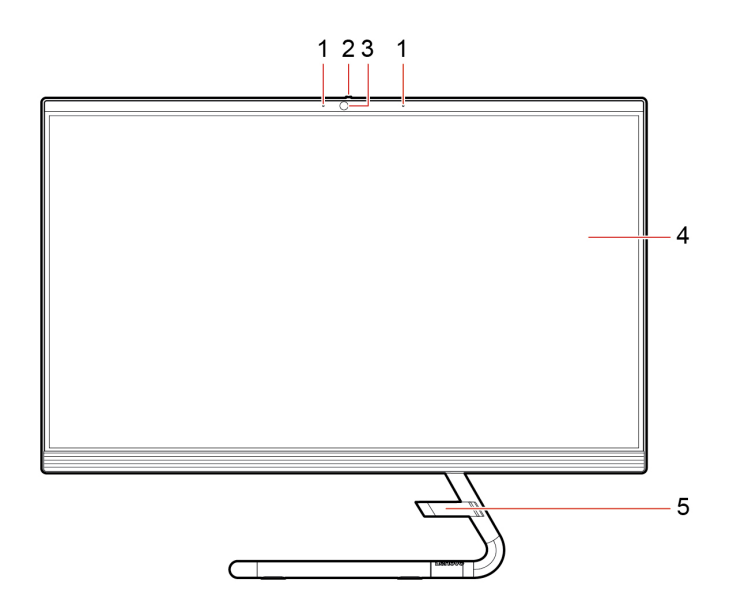

1. 麦克风

2. 摄像头防窥开关

**注:**移动该滑块可盖上或露出摄像头镜头。

3. 摄像头

4. 显示器

**注:**超窄边框设计为您带来更优秀的视觉效果。

5. 理线器(选配)

**注:**将所有外接设备的线都穿过理线器的孔,使桌面更整洁 。

### <span id="page-8-0"></span>**计算机后视图**

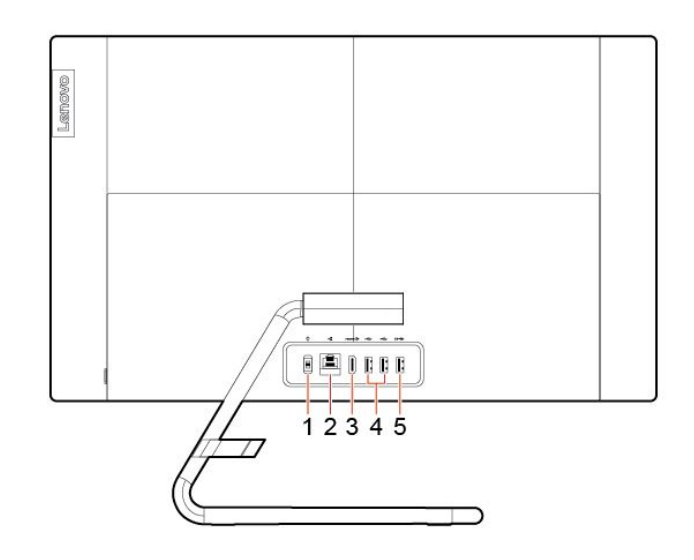

- 1. 电源接口
- 2. 以太网接口
- 3. HDMI输出接口
- **注:**可将一体机的信号输出至其他显示设备。
- 4. USB 2.0接口 (2)
- 5. USB 3.2接口
- **注:**连接键盘时支持便捷开机。

**注:**此设备所提供的特定 USB 接口的传输速度将会不同。这取决于很多因素,如主机设备的处理速度、 文件属性以及与系统配置和操作环境相关的其他因素,传输速度将低于 USB 3.2 Gen 1接口上的 5 Gbps, 低于 USB 3.2 Gen 2 接口上的 10 Gbps, 低于 3.2 Gen 2 × 2接口上的 20 Gbps。

<span id="page-9-0"></span>**计算机左侧视图**

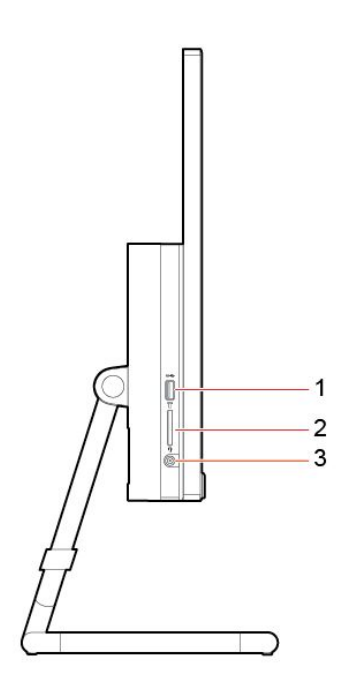

1. USB 3.2 接口 (2) **注:**该接口在不同机型上采用了不同的配置,具体信息如下。

- **IdeaCentre AIO 520C-22ADA,IdeaCentre AIO 520C-22IIL,IdeaCentre AIO 520C-22IMB, IdeaCentre AIO 520C-24IIL , IdeaCentre AIO 520C-24IMB , IdeaCentre AIO 520C-27IMB , IdeaCentre AIO 逸-24IIL及IdeaCentre AIO 逸-24IMB**: USB 3.2 接口Gen 1
- **IdeaCentre AIO 520C-24ARE及IdeaCentre AIO 逸-24ARE**: USB 3.2 接口Gen 2

2. 三合一读卡器 (SD / SDHC / SDXC)

3. 耳麦复用接口

**注:**此设备所提供的特定 USB 接口的传输速度将会不同。这取决于很多因素,如主机设备的处理速度、 文件属性以及与系统配置和操作环境相关的其他因素,传输速度将低于 USB 3.2 Gen 1接口上的 <sup>5</sup> Gbps, 低于 USB 3.2 Gen 2 接口上的 10 Gbps, 低于 3.2 Gen 2 × 2接口上的 20 Gbps。

### <span id="page-10-0"></span>**计算机右侧视图**

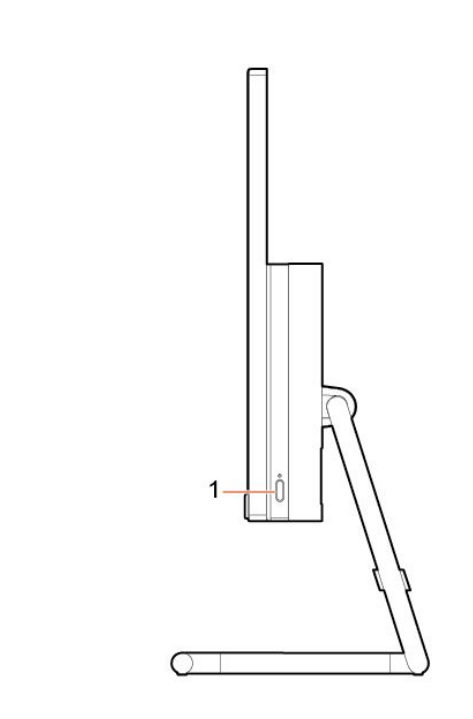

1. 电源按钮

# <span id="page-11-0"></span>**计算机底视图**

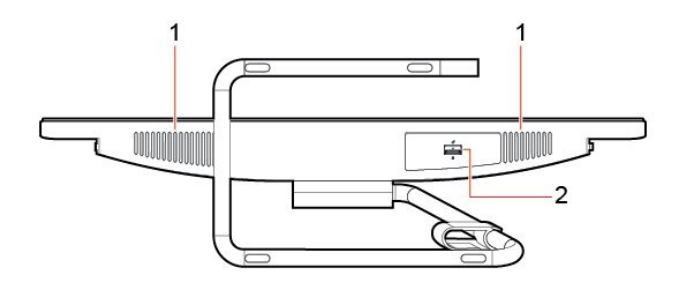

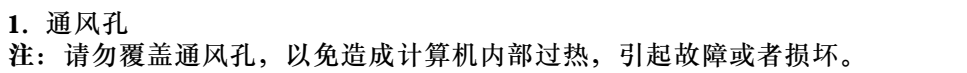

2. 免工具硬盘仓(选配)

1: 50000, 000000 dec.com<br>注: 接触锁定装置后, 通过抽取即可拉出硬盘。关闭计算机并切断电源后, 方可进行此项操作

## <span id="page-12-0"></span>**启动计算机**

按下主机上面的主机电源开关,启动电脑。

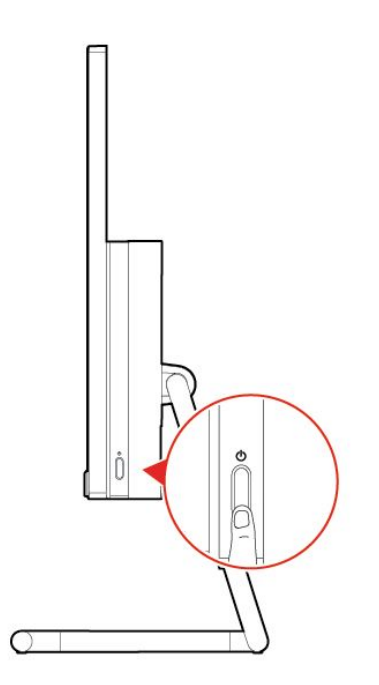

#### **关闭计算机**

为防止损坏软硬件系统或丢失数据,在运行状态下,请不要随意点按电源开关,请按照如下步骤关 闭计算机。

**对于Windows 10操作系统:**

- 1. 单击 "开始"菜单。
- 2. 单击 → "电源"→ "关机",如图所示。

<span id="page-13-0"></span>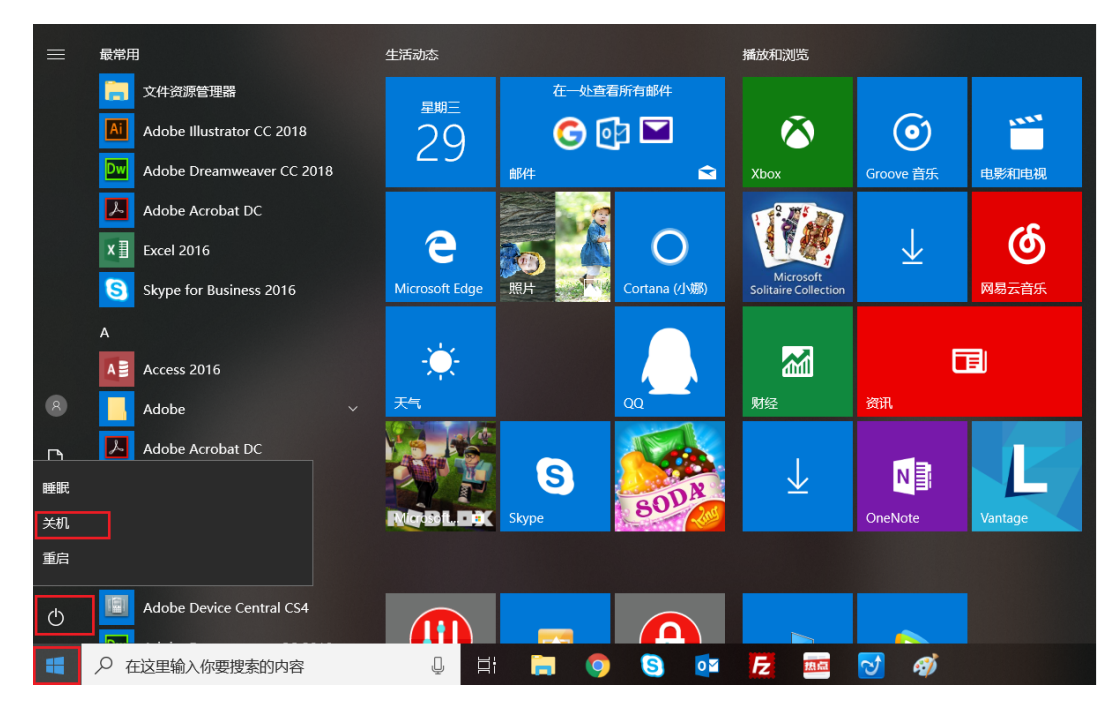

**注:**关闭系统后,请至少等待20秒钟后再开启计算机,以避免产品硬件出现故障。

#### **使用便捷开机**

可以通过按键盘上的空格键来开启计算机。

无论您使用有线键盘还是连接到 USB 接收器的无线键盘,默认情况下此功能均可用。

#### **设置便捷开机**

- 1. 将计算机连接到交流电源。
- 2. 将键盘连接到右端的 USB 接口。
- 3. 按键盘上的空格键。

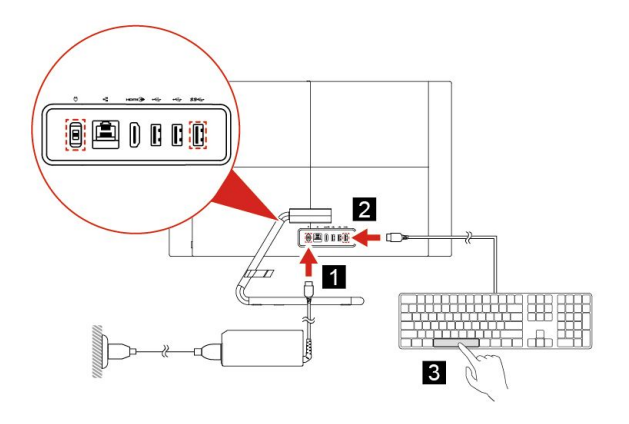

**注:**如果便捷开机失败,请检查以下内容:

• 键盘是否已连接到正确的 USB 接口。

- <span id="page-14-0"></span>• 是否已插入键盘的 USB 接口或接收器。
- 是否已在 BIOS 中启用了便捷开机。
- 如果已使用密码来设置 BIOS,则无法使用便捷开机。

#### **禁用便捷开机**

使用以下其中一种方法禁用便捷开机:

- 将键盘连接到不同的 USB 接口。
- 在 BIOS 中禁用便捷开机:
	- 1. 重新启动或开启计算机, 然后在显示徽标屏幕时反复按 F1 进入 BIOS。或者, 您可以在启 动计算机时按住 F1 进入 BIOS。
	- 2. 选择 **Start menu** ➙ **Power** ➙ **Extreme Boot** ➙ **Disabled**。

**注:**如果要再次启用便捷开机,请在同一菜单中选择 **Enabled**。

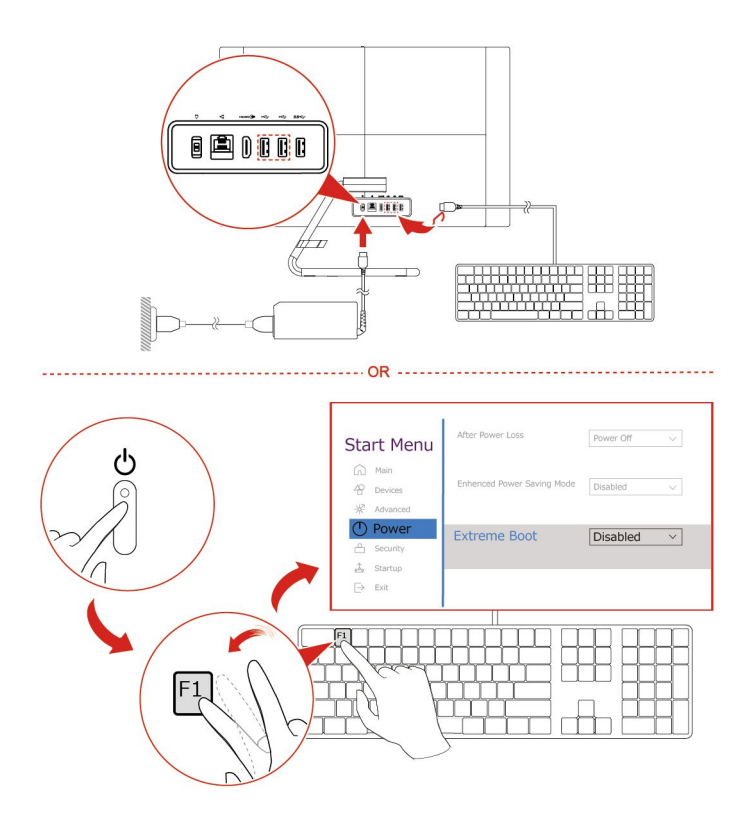

**注:** 如果您使用便捷开机,则可能会发生以下情况:

- 计算机启动时,Lenovo 或 Energy Star 徽标不会出现。
- USB 设备 (如键盘, 鼠标或外部存储器) 在启动时一开始无法使用。
- 无法通过 USB 设备或网络引导来启动系统。
- 基于固件的可信平台模块 (TPM) 应用程序的功能将受限。